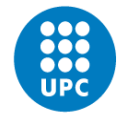

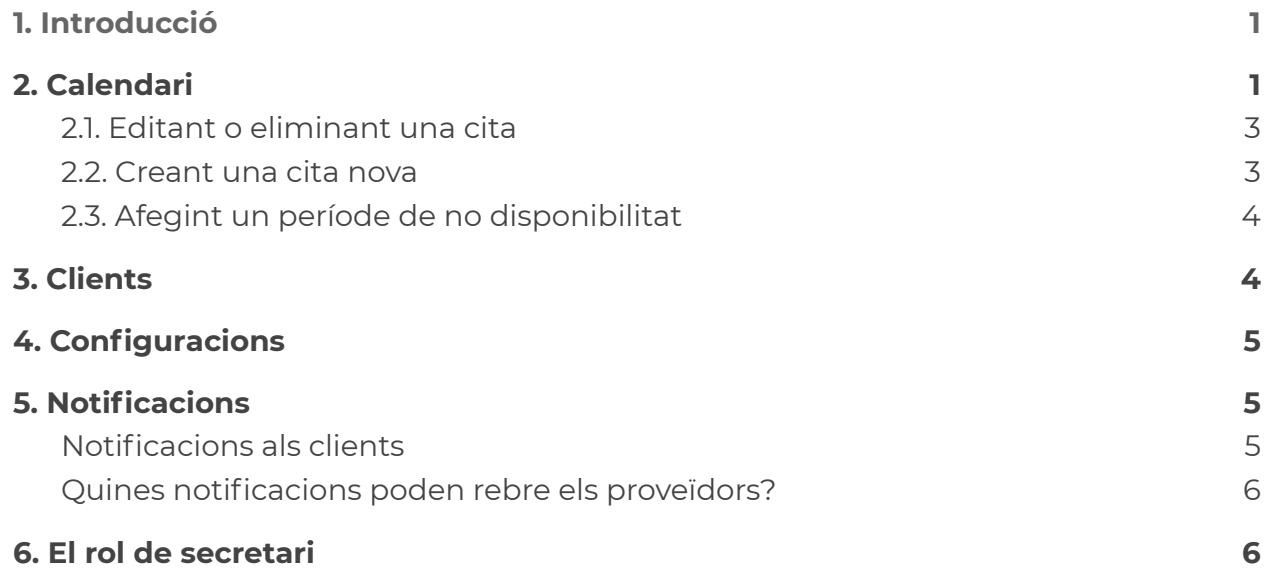

# <span id="page-0-0"></span>**1. Introducció**

El proveïdor és la persona que atén les cites que es demanen amb el MyCitaPrèvia.

L'administrador de la instància és qui la configura i per tant:

- Introdueix i configura els serveis que es presten.
- S'encarrega d'introduir al sistema l'horari de treball del proveïdor (que no cal que sigui tota la seva jornada i que a més pot incorporar descansos).
- Configura quins serveis atén cada proveïdor.

El proveïdor pot accedir al "backend" del sistema per tal de veure i gestionar les cites que hi ha al sistema. Per accedir, ho fa clicant al botó "Entra" del peu de la pàgina.

# <span id="page-0-1"></span>**2. Calendari**

A l'entrar al sistema, ens apareixerà el calendari que ens mostrarà les cites reservades. La vista per defecte ens mostra la setmana sencera, però tenim vistes per mes i per dia i també una vista en forma de taula amb diverses opcions. En alguns casos, les cites de curta durada poden veure's massa petites i caldrà jugar amb la

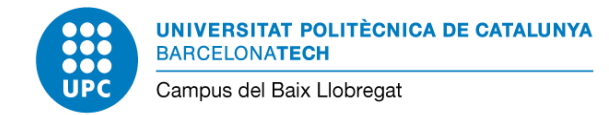

#### vista més adequada.

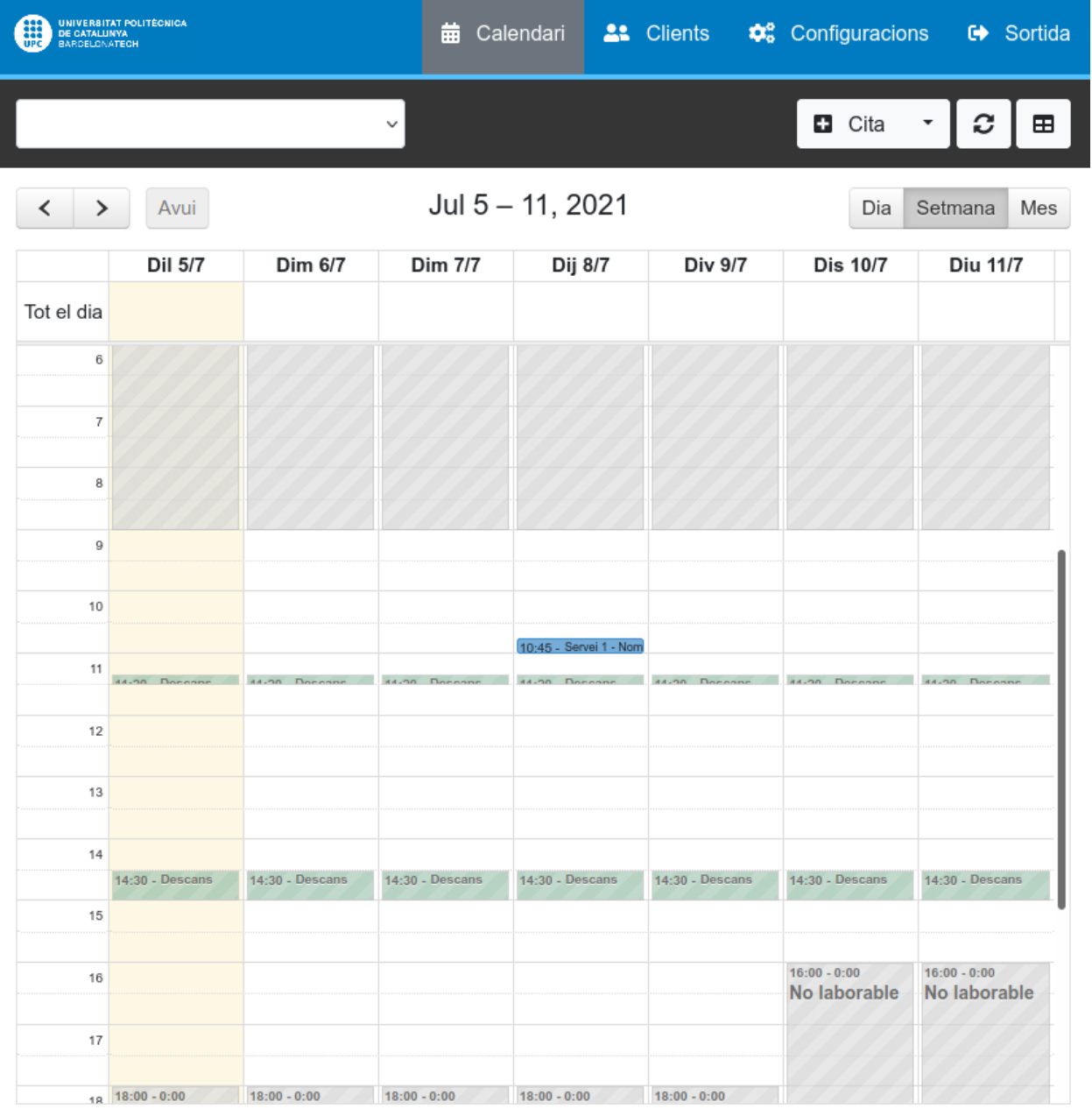

Easy!Appointments v1.4.1 | M Alex Tselegidis © 2021 - Software Development | Amb Ilicència GPL-3.0 | au Catalan | Ves a la pàgina de reserves

**UNIVERSITAT POLITÈCNICA DE CATALUNYA BARCELONATECH** Campus del Baix Llobregat

CBL**TIC** Servei MyCitaPrevia Manual del proveïdor v1.2

#### <span id="page-2-0"></span>2.1. Editant o eliminant una cita

Clicant damunt d'una cita (en color blau al calendari), en veurem el detall i el sistema ens permetrà:

- Eliminar-la (introduint el motiu)
- Editar-la i canviar-la, per exemple per reprogramar-la.

En ambdós casos, tant el client com nosaltres com a proveïdor rebrem una notificació per correu electrònic (el proveïdor només si té les notificacions activades).

#### <span id="page-2-1"></span>2.2. Creant una cita nova

Clicant damunt del calendari, podem crear una nova cita. També ho podem fer amb el botó "+ Cita" que apareix a damunt del calendari a la dreta, però amb la primera opció ja podem escollir l'hora de la cita directament amb un clic.

Detalls de la creació de la cita:

- Només podrem escollir serveis que nosaltres com a proveïdor donem.
- Al camp proveïdor apareixerà el nostre nom.
- Podem introduir les dades del client o seleccionar un client que ja ha usat el sistema prèviament.

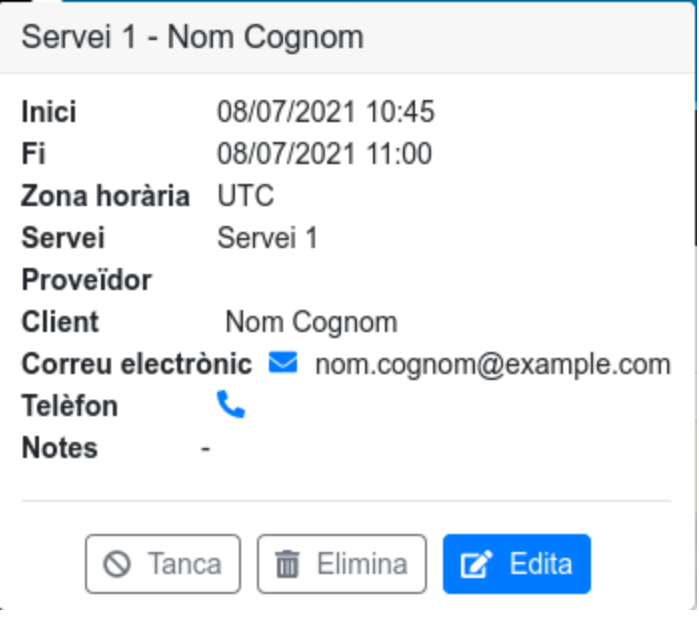

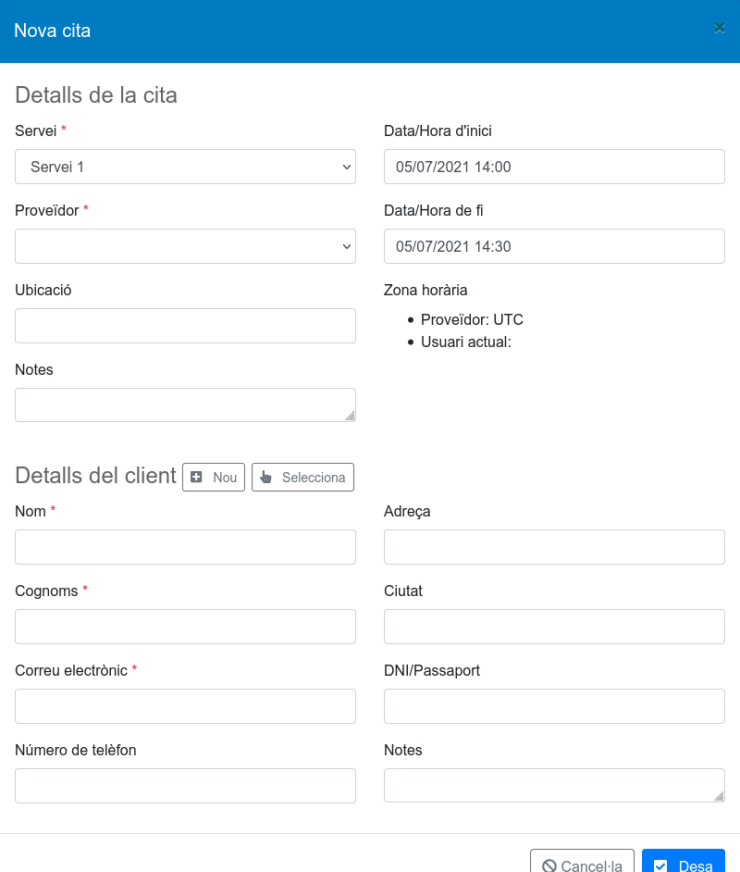

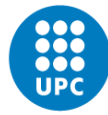

● Recordeu, que els client poden esborrar les seves dades del sistema.

#### <span id="page-3-0"></span>2.3. Afegint un període de no disponibilitat

Amb el desplegable del costat del botó "+ Cita" ens apareixerà un botó "+ No disponible" que ens permet afegir una franja amb data i hora d'inici i fi en la que no s'acceptaran noves cites. **Això ens permet, per exemple, no tenir cites un dia o unes hores que tenim una reunió o un curs de formació, un dia d'assumptes propis, un permís o un període de vacances, entre d'altres**.

Coses a tenir en compte:

• Si hi ha cites demanades prèviament per al període de no disponibilitat, caldrà reprogramar-les o tenir-ho en compte.

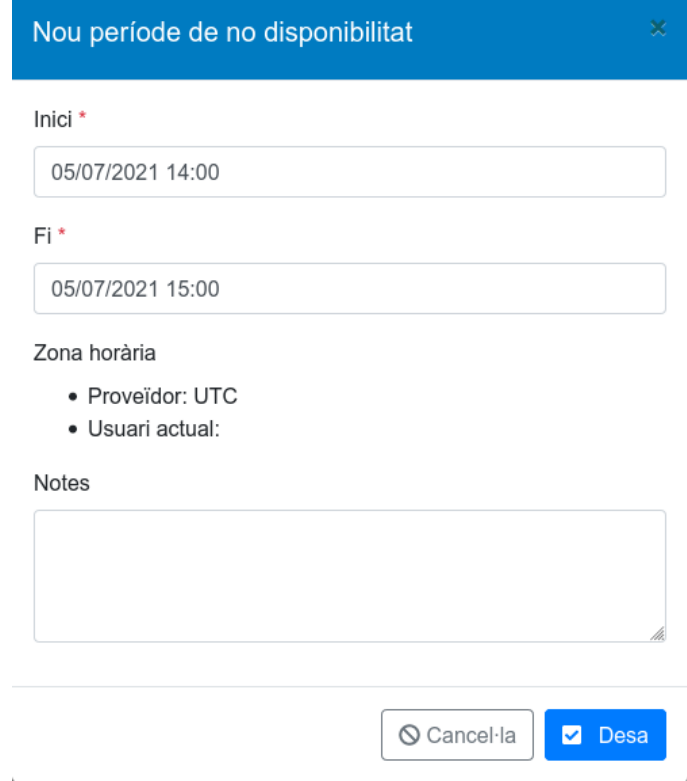

● El període de no disponibilitat només afecta al proveïdor. No afecta a la resta de proveïdors.

### <span id="page-3-1"></span>**3. Clients**

A la pestanya clients, trobarem un llistat dels clients del sistema i clicant damunt seu, podrem veure les cites que han demanat amb nosaltres com a proveïdor. El sistema ens permet modificar les seves dades personal i des d'aquí editar les seves cites.

Recordeu que els clients poden eliminar les seves dades personals del sistema (no apareixerà al llistat de client i no hi haurà les seves cites).

**UNIVERSITAT POLITÈCNICA DE CATALUNYA BARCELONATECH** Campus del Baix Llobregat

# <span id="page-4-0"></span>**4. Configuracions**

Aquesta secció ens permet modificar les nostres dades personals, però **no és convenient que modifiquem res sense consultar-ho amb l'administrador** de la instància. L'administrador ja haurà introduït les nostres dades i la majoria de la informació no és visible per part dels clients.

Alguns aspectes importants a tenir en compte si fem canvis:

- És important configurar la zona horària a UTC+1 que és la que usen també els clients del sistema.
- El nom d'usuari i el correu "@upc.edu" ens permeten entrar al sistema amb el sistema d'autenticació UPC enlloc de fer-ho en local. No ho canvieu.
- La contrasenya és la contrasenya de l'usuari local i no de l'usuari UPC, per tant, no la canvieu.
- La majoria de dades personals (que són camps no obligatoris) no cal introduir-les.
- Si voleu rebre notificacions per correu electrònic (les cites que es demanen, es cancel·len o es modifiquen), activeu "Rep les notificacions". Normalment l'administrador ja us ho haurà configurat. En el següent apartat, us expliquem com funcionen les notificacions.

## <span id="page-4-1"></span>**5. Notificacions**

El sistema pot enviar notificacions per correu electrònic a tots els usuaris del sistema i també als proveïdors. L'usuari proveïdor ha de tenir les notificacions activades que s'activen a l'apartat "Configuracions -> Usuari actual -> Rep les notifcicacions", o bé, ho pot fer l'administrador del sistema a "Usuaris -> Proveïdors".

#### <span id="page-4-2"></span>Notificacions als clients

Els clients del sistema reben una notificació per correu electrònic un cop han reservat una cita: *La vostra cita s'ha reservat correctament*. Aquest missatge inclou les dades del client, les dades de la cita i un enllaç que permet al client cancel·lar o modificar la cita. També reben aquesta notificació si el proveïdor és qui crea la cita.

**UNIVERSITAT POLITÈCNICA DE CATALUNYA BARCELONATECH** Campus del Baix Llobregat

#### <span id="page-5-0"></span>Quines notificacions poden rebre els proveïdors?

- *S'ha afegit una nova cita a la vostra planificació*: Quan un usuari reserva un cita amb aquell proveïdor. El missatge conté les dades bàsiques del client, de la cita i un enllaç al sistema.
- *Cita cancel·lada*: quan l'usuari cancel·la una cita. El missatge conté les dades bàsiques del client, de la cita i el motiu de cancel·lació.
- *Els detalls de la cita han canviat*: quan l'usuari ha modificat una cita. El missatge conté les dades bàsiques del client, de la cita i un enllaç al sistema..

Per a la gestió de cites, no és imprescindible tenir les notificacions activades, ja que des del calendari del proveïdor veiem la planificació.

# <span id="page-5-1"></span>**6. El rol de secretari**

El rol de secretari és similar al del proveïdor en funcionalitat. Està pensat sobretot pels casos en que els proveïdors no gestionen la seva agenda i deleguen aquesta funció en una altra persona que actua de secretari.

Així doncs, la principal diferència del rol de secretari és que en el calendari pots escollir veure qualsevol dels proveïdors que gestiona.